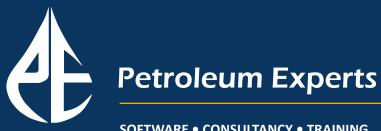

**SOFTWARE • CONSULTANCY • TRAINING** 

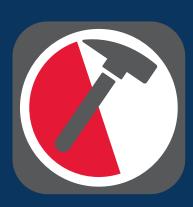

Fieldmove Clino iPhone User Guide

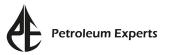

# Table of Contents

| Introduction                | 2  |
|-----------------------------|----|
| Disclaimer                  | 3  |
| Definitions                 | 4  |
| Side Panel                  | 5  |
| Compass / Clino             | 6  |
| Notes & Images              | 12 |
| Map                         | 15 |
| Stereonet                   | 21 |
| Project                     | 23 |
| Switch Project              | 25 |
| Settings                    | 27 |
| Export                      | 28 |
| Digital Compass Calibration | 31 |
| Frequently Asked Questions  | 34 |
| Our Experience              | 38 |
| System Requirements         | 41 |
| About Petroleum Experts     | 42 |

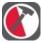

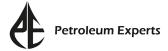

## Introduction

This is a guide to using FieldMove Clino (hereafter referred to as Clino) and its features.

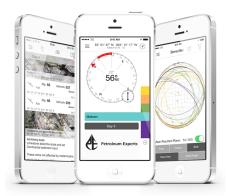

Clino is a digital compass-clinometer for data capture on smartphones. The app allows an iPhone or Android phone (see the Android user guide) to be used as a traditional hand-held bearing compass and clinometer for measuring and capturing the orientation of planar and linear features in the field. The field notebook and camera are an integral part of this new technology allowing the capture and storage of geo-referenced photographs and text notes. Functionality is also available to plot stereonets, draw lines and polygons onto maps and to change map symbols.

Clino supports online Google Maps as well as offline maps as geo-referenced MBTile basemaps. Projects can be exported to CSV (.csv comma-separated values),  $MOVE^{TM}$  (.mve), and Google Earth (.kmz).

This document outlines functionality and recommends workflows to use within Clino.

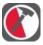

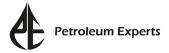

## Disclaimer

# The use of GPS devices and smartphones as navigation aids

The internal GPS in a device can be used to automatically set location information in the app, which is recorded as latitude and longitude.

Global Positioning System (GPS) devices are commonly used to aid navigation, having grown in popularity over the past decade. Over the last few years, this has extended to smartphones and digital compasses, which are often equipped with GPS functionality.

GPS is a valuable aid to navigation during fieldwork, however it is important to keep safety at the forefront, and we draw your attention to the advice given by a number of mountaineering councils:

"Everyone heading into the hills needs to learn how to read a map, and be able to navigate effectively with a paper map and traditional magnetic compass, especially in poor visibility."

The Clino app requires online data transfers for some features (Maps, sharing exported files, etc.). Using such functionality over mobile network services (such as 3G) may incur costs from your provider. If you use the app and services on your mobile phone, you are responsible for any fees that your phone service provider charges for data services, etc. Your phone service provider is not the provider of the Clino app.

Petroleum Experts accepts no liability or loss, resulting from the use or misuse of this product.

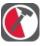

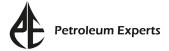

## **Definitions**

### **Project**

A project is a set of localities, structural data, notes and images related to a specific mapping area. When exporting data it is the whole project that is exported.

#### Localities

Localities are a way of grouping data and are user definable. For example, localities can be applied to an outcrop or for a new day in the field.

## **Stratigraphy**

User defined list that is used to assign a colour to structural measurements or line objects i.e. to define a rock type or a fault. This information is recorded as an attribute on the object.

## **Data Type**

Defined as planar and linear data. Location can be set automatically using the device GPS.

#### **Comments**

These are linked to specific measurements, for example describing in detail the surface where a dip measurement has been taken from.

#### **Notes**

Notes are geo-referenced descriptions, such as a sample location or notable change in vegetation. This is akin to the notes taken in a field notebook while mapping. Photos may be added to notes.

#### Maps

Images can be shown over the online map on the **Map** page. Map overlays can be loaded in as MBTile files.

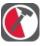

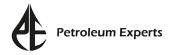

## Side Panel

The **Side Panel** can be opened from any page using the  $\equiv$  icon or by swiping from the left edge of the page.

It allows navigation between the following pages:

## **→ Compass / Clino**

Take a bearing or record structural planes and lineations with a range of attributes, and create new localities.

## □ Notes and Images

Keeps a chronological record of data captured and allows geo-referenced notes and photos to be taken, which can be edited and deleted.

## ∭Мар

Displays structural data on offline and online maps, and the user can draw lines on the maps.

## **Stereonet**

The stereonet displays data as poles and planes on an equal area or equal angle stereonet plot.

## **☐** Project

Details of the active project.

## ☐ Switch Projects

The **Project List** page displays all the projects stored on the phone, allows creation of new projects, and gives access to additional settings and access to import.

## ↑ Export

Data can be exported as a CSV, mve and Google Earth files (.kmz).

## ? Help

Access to **Quick Help** or **Extended Help** (this guide).

#### **Side Panel**

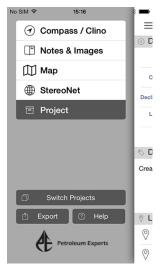

The Side Panel

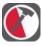

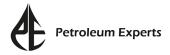

# Compass / Clino

Navigate to the  $\bigcirc$  Compass / Clino page from the  $\equiv$  Side Panel.

A hand bearing compass or clinometer face will be activated. The active face can be alternated between the **Compass** and the **Clinometer** by tapping on the small face.

**Note**: Always give the compass and clinometer a few seconds to stabilise before tapping the clinometer to lock the reading. This will help to ensure the data is consistent.

## **Compass**

To take a bearing with the compass, rotate the phone in the desired heading and tap on the compass face. When the phone is rotated, a red bar shows the deviation from the set bearing to the current orientation. Tap the compass face again to stop tracking the bearing.

The red arrow on the compass face displays true north and the red outline arrow displays magnetic north. Declination can be user defined or calculated by the device on the project **Settings** page.

**Note**: The compass works best when the phone is held level. See our guide on **Digital Compass Calibration**.

#### Clinometer

The display on the clinometer shows a dip symbol if planes are being recorded or an arrow symbol if lineations are being recorded.

To lock the reading, tap the clinometer face. The icon will change from **red (active)** to **black** (**locked**). The reading can be manually overwritten by tapping on the dip and azimuth, or dip and strike numbers for a plane; or plunge and plunge azimuth numbers for a lineation.

#### Compass / Clino

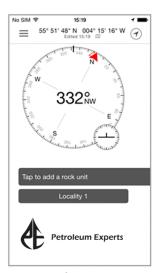

**Compass** face. Tap to set a bearing.

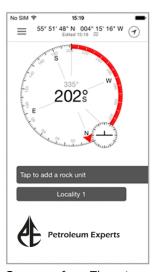

**Compass** face. The set bearing is shown by the red bar.

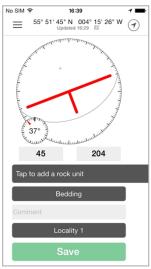

**Clinometer** face

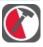

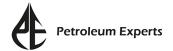

To measure the orientation of a **planar feature** the **back** of the phone should be placed flat on the **plane** to be recorded.

To take a **lineation reading** the long **edge** of the phone should be placed **parallel** to the **lineation**, ideally with the back of the phone on the **plane**.

**Note**: The dip icon orientation corresponds to the phones orientation, not north.

#### Location

Location is displayed as a latitude and longitude at the top of the page ①. Below this, the time of the last location update is displayed. The text gives an indication of how the location was set; **Updated** indicates that the location was received from the GPS, whilst **Edited** indicates it was manually set.

**Note**: UTM co-ordinates are only displayed in the exported data tables.

## ② Active or Idle GPS

When taking a reading from the **Compass / Clino** or **Map** page an arrow is displayed in the top right corner of the iPhone (below the battery icon). There are two modes, **active** and **idle** which can be toggled by tapping on the arrow.

#### Active

The white arrow with black background indicates that the phone's GPS is in use, and the current location is being updated. The time stamp in the top bar shows the last time a new position was found.

#### (7) Idle

The **black arrow with a white background** indicates that the phone's GPS is idle. Any new data point or note will be assigned to the last location update the app received, either from the GPS or set by the user.

#### Location

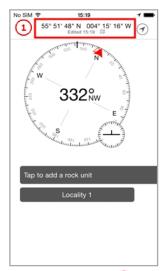

Tap the coordinates 1 to open the **Location** page. Long press on the map to set the location manually. the GPS will be set to **idle** 

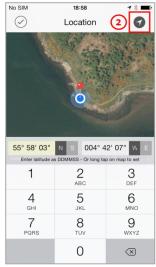

Active GPS 2 last updated GPS position is shown by blue dot and the current location by the red pin.

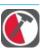

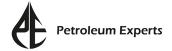

# Automatic positioning using the GPS and updates

Clino uses the iPhone's inbuilt GPS unit for two tasks:

- Finding your location when taking a reading.
- Showing where you are on the map.

In the **Location** page, the last GPS location is shown as a glowing blue dot. The red pin represents a manually set location.

**Note**: The GPS is constantly trying to update when the circle behind the arrow is black (**active**). This is battery intensive and the **idle** (white background) mode can be used to preserve battery when GPS is not required.

## **Setting location manually**

Locations can be set manually without using the GPS functionality, in degrees / minutes / seconds, from the **Compass / Clino** page. On the **Compass / Clino** page tap on the latitude / longitude (lat / long) value in the **Top Bar** this will open the lat / long **Edit Location** page. The current data location is shown by the red pin.

The GPS or current location can be manually overwritten by using a long press on the map to set a new position. This will automatically set the GPS to idle. Alternatively, lat / long values can be entered in degrees / minutes / seconds using the number key pad.

If you tap the GPS arrow the GPS will turn on **active**) and the red arrow jumps to the received location on the map, shown as a blue dot.

#### **Declination convention**

Measurements in and exported by the app are given relative to True North. All data is automatically adjusted to True North. True North is calculated using the declination value set in the **Project Details** page.

#### Location

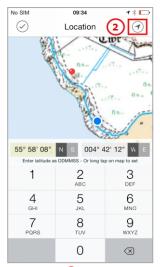

Idle GPS (2) last updated GPS position is shown by blue dot and the current location by the red pin.

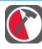

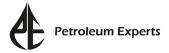

## **Stratigraphy**

All clinometer readings must be assigned to a unit in the Stratigraphy Column i.e. rock type or object colour, such as a fault or joint. When using the app for the first time, the **Stratigraphy Column** is blank.

- ① Tap to add rock unit or on the plus ⊕ (on pre-existing columns) to open the **Stratigraphy / Rock Types** page. In the **Stratigraphy / Rock Types**page tap the plus ⊕ to add new rock units.
- 2 To change the name of a unit, tap on the text to activate the on screen keyboard.
- $\bigcirc$  To change the colour of a unit tap on the pencil  $\square$  on the right hand side of the page. Select a new colour from the options and tap the tick  $\bigcirc$  in the top left corner to apply.
- 4 Units can be reordered by dragging them to the correct position in the list. To do this, long press on the three vertical dots on the left hand side of the unit. The unit row will expand to indicate it can now be dragged. Move it to the desired location and lift your finger from the screen to drop it.

**Note**: To change the active unit on the **Compass / Clino** page, tap on the desired unit in the **Stratigraphy Column** on the right hand side of the page.

Tap the tick  $\oslash$  when complete.

#### Stratigraphy

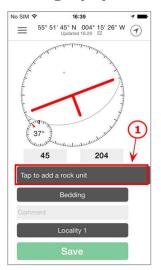

Clinometer face

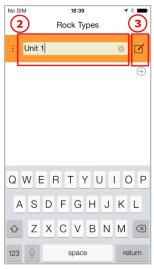

Rock Type page

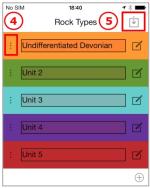

Units added to Rock Type List

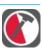

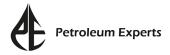

# Deleting a unit from the stratigraphic column

A rock unit can be deleted from the **Stratigraphy / Rock Type** page by swiping from right to left on the right hand side of the unit. Tap in to delete.

## Locality

To change which locality new data will be created in, tap the locating button and select the desired locality from the list. Tap the plus icon  $\oplus$  to create a new locality.

Refer to the **Project** section to find out more about the automatic naming of localities, and Editing Data for more information on editing locality details.

## **Data type**

1 Tap this option to choose between a range of planar and linear data types. Open the Select Data Type page by tapping on the current plane or lineation type. Tap any symbol to assign it to the current data or tap above to dismiss.

## This list can be customised:

To open the list of currently collectable planar and linear data types, tap on the Settings 🕸 icon.

2 Selecting an existing data type allows the icon and name to be edited or the symbol deleted. Any data assigned to a symbol that is deleted will be set to the default symbol of its type. For this reason, the default bedding and lineation symbols cannot be deleted.

(3) New icons (icon and name) can be added to the current list by tapping on the plus icon  $\oplus$  at the top right hand corner of the **Edit Symbol** page. Tap the tick  $\odot$  to apply or the cross  $\otimes$  to cancel.

#### **Data Type**

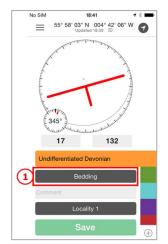

Clinometer face

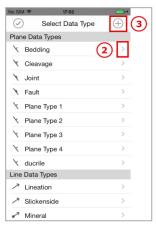

Data Type page

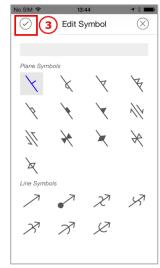

Edit Symbol page

## **Comments**

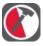

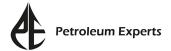

Add a comment which will be saved with the reading.

When adding a comment for the next data point on the Clino page, you have the option to take a picture using the phone's camera. In this case, when the data is saved, TWO entries will be created: one data point entry and one note entry with the images. Both entries will share the same location and comment.

#### Save

Tap **Save** to store the reading which is displayed in the note book and on the map. Make sure the confirmation pop-up **Saved!** is displayed or the reading will not have been stored.

The **Save** button will be disabled if the clinometer is active or if the stratigraphy table is empty.

Note: All my projects are in the same position, even though I entered different localities in different regions. ALWAYS check that your GPS is on and has been updated recently. Any measurements will be recorded to your last know position. Therefore if the GPS has accidentally been turned off, or has lost signal the most recent measurement will be positioned at the last GPS reading. These can only be edited manually in Move, and only by using human knowledge not satellite accuracy.

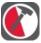

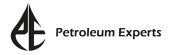

# Notes & Images

Navigate to the **Notes & Images** page from the **Side Panel**. The **Notes & Images** page provides a chronological record of all the data in your project, much like a field notebook.

#### **Data list**

Data is captured from the **Compass / Clino**, Map and **Stereonet** pages, and is recorded here under the associated locality in reverse chronological order. Localities are listed in chronological order. However, the active locality will always be at the top of the list.

A summary of each piece of data is shown in this list. Tapping on each item allows the details to be viewed and editing of the fields detailed below. Notes and images can be added to the data list from this page.

## **Editing structural data**

Clino does not allow the user to modify existing structural readings; however the rock unit, data type, comment and location can be edited. The rock unit and comments can be edited in the same way as on the **Compass / Clino** page.

When editing the data type, the data cannot be converted from a line type to a plane type or vice versa. Data can only be changed to a different symbol of the same data type. Structural data can be moved by selecting the **Move Data** option. See the **Setting location manually** section for more details on setting locations.

## **Editing notes and images**

Clino allows the user to update the text and location in **Notes & Images**. The text can be edited by tapping on it. The location can be changed by selecting the **Move Data** option. See the **Setting location manually** section for more details on setting locations. Images can be viewed full screen

#### **Notes & Images**

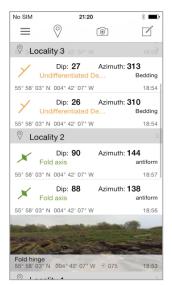

Notes & Image page

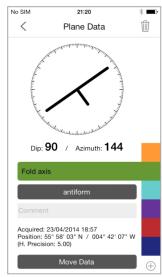

Example of Edit page

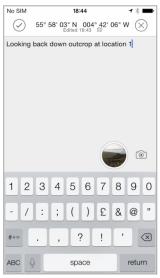

Note page

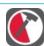

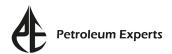

by tapping the image preview. To return from the full screen view, tap the image once to bring up the tick  $\bigcirc$  icon. Tap tick  $\bigcirc$  to close the full screen view.

**Note**: it is not possible to edit an image, or add a new one, after the note has been created.

## **Editing localities**

When editing a locality, the user can change the name, description, colour and location. The colour of localities defaults to grey, and has no association to rock units. The colour can by selected by tapping the colour square 1 next to the locality name.

The location of a locality can be changed by long pressing at the new location on the map, or by entering the latitude and longitude manually. Refer to the **Setting location manually** section for more information.

## **Deleting note book entries**

In the **Notes & Images** page, orientation data, notes, photographs, line or polygon objects can be deleted by swiping from right to left on the right hand side of the unit. This will display a bin  $\[mathbb{Im}\]$  . Tap this to delete the chosen object. When editing note book entries, tapping the bin will also delete the entry.

Filters allow the **Notes & Images** page to be filtered to display **All** data, or just **Notes**, **Datum** or **Lines**. They can be accessed by scrolling to the top of the list (by tapping in the status bar). The active filter will be dark grey. Tap on the filter to apply it to the list.

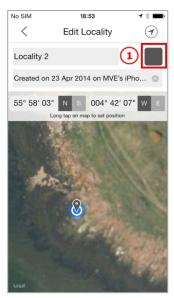

Edit Locality page

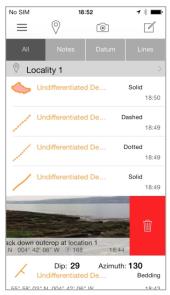

Example of **Delete** 

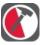

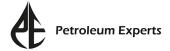

## **Screen Options**

#### **≡ Side Panel**

Please refer to **Side Panel** section of this document.

## Localities

This displays a list of localities that have been created, and allows the user to create a new one. The currently selected locality is displayed with a tick.

#### Camera

This option will open up the camera, allowing the user to take a geo-referenced photo which automatically records the bearing the camera is facing. Take the photograph by tapping the white circle at the bottom of the display. An option to **Retake** or **Use Photo** will become active. Tap Use Photo to keep the image. A page displaying the current location and an option to type a note or description of the photograph will become active. Tap the tick icon  $\bigcirc$  when complete. Tap the cross icon  $\bigcirc$  to cancel saving the photo.

#### ✓ Note

Creating notes allows the user to write longer descriptions which would normally feature in a field notebook. An image can be attached to the note by tapping the camera icon © . The image can be selected from the camera roll, or a new photo can be taken. Tap the tick icon  $\oslash$  when complete. Tap the cross icon  $\otimes$  to cancel saving the note.

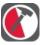

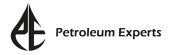

# Мар

Navigate to the **Map** page from the **Side Panel**. The **Map** can display the location of all the data that has been collected, as well as **Base Maps** that have been imported into the project.

Navigate around the map by dragging it with a finger. To zoom in, use two fingers pinched together, move them apart to zoom out.

Icons on the map can be selected to display more details, and tapping the (i) opens the **Edit Data** page.

## **Screen Options**

#### **≡ Side Panel**

Refer to **Project Set up** and **Settings** section.

## **♡** Locality

Toggle the localities which are displayed on the map from the drop-down **Locality** menu.

## **ଛ** Base Maps

Choose which map is used as the base map from the drop-down menu. Refer to **Importing Map** section for more information.

## Drawing

Tapping the **Drawing** option activates drawing mode. In drawing mode, lines and polygons can be drawn using a finger. To pan around the map in drawing mode, use 2 fingers pinched together. Drawing mode displays four additional options at the bottom of the map:

#### Map

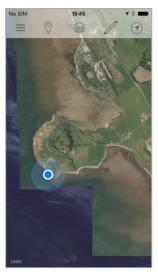

**Map** page with satellite overlay displayed. Blue dot shows current GPS position.

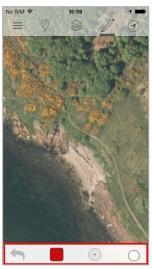

**Drawing** Options

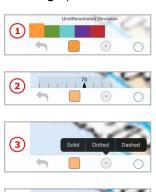

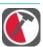

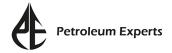

## **←** Undo

This option allows the user to undo the most recent drawing action. Note that there is no redo option.

## Unit colour 1 and transparency

Tap to select the colour of the line. Each line is associated with a rock unit, so only the colours used in the rock unit list are available. Tap to activate the **Rock Type**.

Long press and slide up to activate transparency. Sliding a finger horizontally over the button will adjust the transparency.

# • to • Line style 3 and width 4

Tap to choose the style of the line. Lines can be solid, dotted or dashed.

Long press and slide up to activate width. Slide a finger horizontally over the button to adjust the line width.

## • or • Line • or • polygon drawing

Tap to toggle between line (white) and polygon (black) drawing.

**Lines** can be **extended** or **joined** together. To extend an existing line, tap to select it (it will be highlighted in yellow). Start drawing from the end of the existing line to **extend** it. **Join two lines** by drawing from one end of first line to one end of the second line. Only one of the existing lines needs to be selected.

**Note**: Joining and extending lines is only possible when a line is selected and if they belong to the currently selected **Rock Unit**. **Lines** cannot be closed to create polygons.

**Polygons** cannot be edited in the current version.

#### **Drawing**

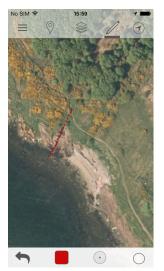

Example of line styles

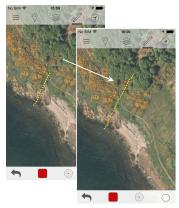

To extend, select line (highlighted in yellow) and continue to draw.

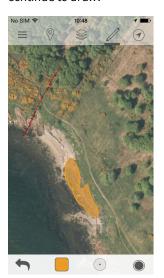

Example of a polygon

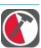

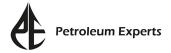

## → Active or Idle GPS

When the black arrow is displayed, the map will centre on the current location and will keep your position centred in the map as you move around your mapping area. Tapping again, the map will spin to **show facing direction**. This means the map will be rotated to match your orientation. Tapping the compass again will switch the map back to being oriented with north at the top of the screen. When the GPS mode is active, any new data point or note will be assigned to the last updated location provided by the sensors.

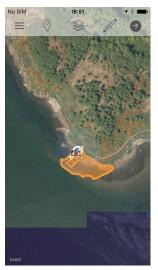

Map page with Active GPS

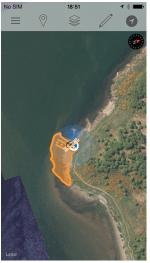

**Map** page showing facing direction

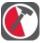

## **Changing Maps**

Maps will show either the satellite or the road map of the current area. To change the map display, touch the **Maps** *⊗* icon and select the map so that it has been ticked. This chosen map will now display in the **Map** page over the iPhone's default map.

MBTiles can also be imported (see below). The imported maps will shown in a list and can be selected when tapped. Only one overlay map can be displayed at a time. Overlay maps will be displayed over either the satellite or the road map (which ever was active last).

To view the image in a project, navigate to the **Map** page:

- 2 Select Edit Base Maps.
- 3 All the maps that are added to the Clino **Documents** folder, via iTunes, will be listed here as **New Maps**.
- 4 Tap on + to add the selected map to the current **Project Map List**.

If you tap on the currently active overlay map, the map view will zoom to fit the extents of that overlay.

# Viewing Map Overlays

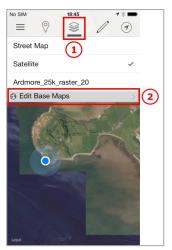

Satellite display

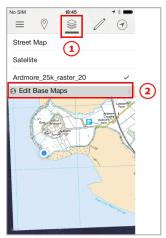

MBTile overlay

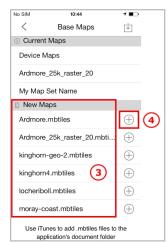

MBTile loading

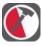

## **Loading Maps**

Maps (which may contain geological, topographic and geophysical information) can be imported into Clino as MBTiles which are created from geo-referenced images (GeoTIFF, JPEG 2000, KMZ etc.).

There are a variety of programs that can perform the conversion of geo-referenced images into MBTiles, including:

- MOVE 2019 (www.petex.com) [Windows]
- Global Mapper [Windows]
- Map Tiler (free demo available) [Windows/Mac OS X/Linux]
- Arc2Earth plugin for ArcGIS [Windows]

**Note**: Make sure the image you use has a high enough resolution for the scale of mapping being performed.

In low resolution files the higher you zoom in, the more distortion will be seen in the image.

Note: MBTiles files are locked at a minimum and maximum zoom level. Each zoom level increases the magnification by a factor of two, and as a result the size of the MBTiles file approximately increases by a factor of two as well. This means that low zoom level files take up less space on the phone, but not as useful for mapping as higher zoom levels. Be wary of the file size when increasing the zoom level beyond 16, as the file size grows exponentially.

| Zoom  | Metre / |
|-------|---------|
| Level | Pixel   |
| 1     | 78272   |
| 2     | 39136   |
| 3     | 19568   |
| 4     | 9784    |
| 5     | 4892    |
| 6     | 2446    |
| 7     | 1223    |
| 8     | 611     |
| 9     | 306     |
| 10    | 153     |
| 11    | 76      |
| 12    | 38      |
| 13    | 19      |
| 14    | 9.6     |
| 15    | 4.8     |
| 16    | 2.4     |
| 17    | 1.19    |
| 18    | 0.6     |
| 19    | 0.3     |
| 20    | 0.15    |
|       |         |

Guide to zoom levels

## **Exporting MBTiles from MOVE**

To export an MBTiles file from MOVE first make sure you have an image present in a georeferenced .move file. Select the image and

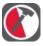

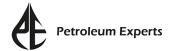

click the right mouse button. Select the **Export As** option then **Export MBTiles**.

The **Set MBTiles Properties** dialog box will appear. Select the **Minimum Zoom Level** and **Maximum Zoom Level**. An **Estimated Output** number of tiles and the size of the file will be displayed. An MBTiles file will be exported to the chosen location.

For topographical maps, a scale of 1 m/pixel will produce a very large file with a scale that will show paths, streams etc. For satellite images, a scale that fits the resolution of the satellite is suitable. For geological maps, finer resolution than the map itself may be more suitable as this will allow high levels of zoom. It is also worth making all the small zoom levels available (typically a zoom of above 1:2,000,000). This will ensure that the image can be seen in relation to the global map, and will only take up a small amount of the phone's memory. It is worth taking some time to experiment with the scale of the map before going into the field.

## **Import MBTiles files into Clino**

Once images are saved in the MBTiles format, they can be added to the Clino **Documents** folder via iTunes.

In iTunes, to add the files to the documents folder, select the **Add...** button at the bottom of the right-hand column, and navigate to where the maps are stored. This process will need to be repeated if maps are stored in different locations on your PC.

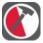

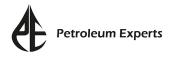

## Stereonet

The **Stereonet** page allows the user to view structural data on an equal area or equal angle stereonet. The user can use filters to display a subset of the collected data.

### Mean Dip / Azimuth

This option displays the **mean resultant plane** of all the planar data visible on the stereonet. The switch toggles whether the plane and pole are visible on the stereonet. The mean resultant plane is displayed as the thicker black pole and great circle.

## ① Display settings

There are three display settings to choose from **Poles**, **Plane**, or **Both**. Tap one to activate it. The active display setting is shown as dark grey.

## 2 Stereonet plot

There are two settings to choose from **Equal Area** (Schmidt Net) and **Equal Angle** (Wulff Net).

# ③ **∀** Filter

Choose the data to be displayed. Individual data points can also be toggled on or off. A tick within a black circle indicates the data is being displayed.

Data can be filtered by locality, unit or type by selecting the relevant data type. **Localities** allow the user to toggle visible localities; **Units** allows the user to filter data by specific rock units; and, **Types** allows the user to filter data by planar or linear data types.

#### **≡ Side Panel**

Refer to **Side Panel** section of this document.

#### ✓ Notes

#### **Stereonet**

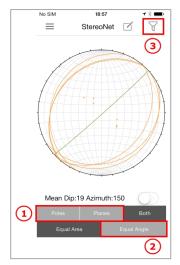

Stereonet page

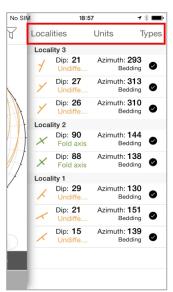

Data Display page

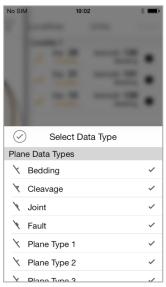

Data Type Filter menu

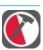

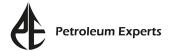

Save an image of the stereonet to the **Notes & Images** page.

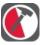

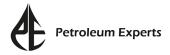

# Project

## **Locality Prefix**

By default this is **Locality** #. Changing the locality prefix changes the default names given to localities when they are created. The hash (#) indicates the position of the number in the name. If it is excluded the locality number will just be appended to the prefix given.

#### **Folder**

Where to find the folder your project is stored in when you connect your device to a computer.

## **Description**

Add a description of the project. By default it will give the creation date and the name of the device it was created on.

#### Localities

A list of the localities defined in the project, with creation date and time. Localities can be deleted by swiping to the left on the locality.

#### **Merging Projects**

In the project details page, you have the ability to import another existing project. After tapping the import button, you will be presented with the list of other projects on the device. Selecting one project will show more details. You can then import the selected project.

You have the option to ignore base maps (MBTiles) and/or images. Keep in mind that importing these will create copies of all the data and require extra storage space.

When importing, the rock unit and symbol tables will be merged. If the imported rock unit list or symbol list contain entries that have the same name as those in the current project, the imported data will be assigned to the existing unit or symbol.

#### **Project Details**

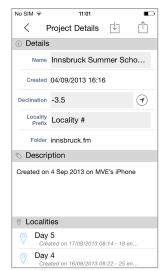

**Project** page opened from the **Side Menu** 

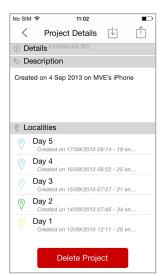

**Project** page opened from the **Switch Projects** page

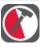

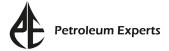

## **Deleting a locality**

Locations can be deleted from the edit location page accessed from the notebook, as well as swiping from right to left on a locality in the **Project Details** page. Note that the active locality cannot be deleted. Change the active locality from the **Compass / Clino** or **Notes & Images** pages.

## **Delete a Project**

This will permanently remove the project from the device. See **Switch Project** section for more details.

**Note**: This option is only available when opened from the **Switch Projects** page.

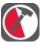

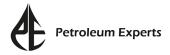

# Switch Project

The **Projects List** page lists all the current projects stored in the phone.

There are four button options at the bottom of this page:

## App Setting

Turn the **GPS on and off**, define the units and set the **Angle Convention**. **Line Picking** accuracy can be altered. The **Version** and **Acknowledgements** are also available from this page. See the **Settings** section (below) for more information.

## 🖵 E-mail feedback

We are still developing this app and are always keen improve our products so please let us know what you think and if you have any wishes for future development.

## **₫** Import

Projects can be re-imported to the iPhone after they have been copied onto a computer. This includes projects created on the Android version of Clino.

To import a project from a computer to the iPhone, follow the steps below.

First find the .fm folder saved onto your computer and use Zip to create an archive, as iTunes does not handle moving folders directly to an iPhone. Once zipped, bring the zip file across and extract it on the phone. Plug the iPhone in so it is linked to iTunes. Go to the app page in the iPhone folder and find Clino. Now drop the .fm.zip file into the app directory. Once this is finished copying across to the app, eject the iPhone.

Open up Clino on the iPhone and navigate to the switch projects page. Tap the import button at the bottom. A list of .fm .zip files that are present on the phone will be shown. Tap on one of those files to un-

#### **Switch Project**

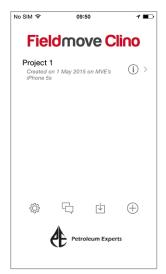

Project List page

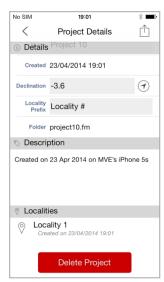

**Project** page opened from the **Switch Projects** page

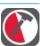

archive it. The app will automatically unzip this and, if successful, add the project to the list of projects on the phone.

Please note that while the import will not overwrite an existing project, it does not ensure the project name not already in use. This may lead to several projects having the same name. In the list of .fm.zip file, swipe to delete archives that are no longer needed.

## ⊕ New Project

Create a new project, this opens the **Project Details** page.

## **Deleting a Project**

To delete a project, navigate to the **Switch Project** page and select the information (i) icon for the project you wish to delete.

This will display the project details. Scroll to the bottom and select **Delete Project**. This will remove the project from the device.

**Note**: You cannot delete an active project. To delete the active project, you will have to switch to another project, and then return to the project details from the **Switch Project** page.

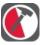

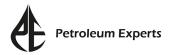

# Settings

The **App Settings** ③ gives options for:

#### **Location Services**

Turns GPS functionality on and off. Turning off saves battery, but be wary that the location won't update when the GPS is turned off.

#### Unit

Metric or imperial units can be displayed when an elevation reading is available.

## **Angle Convention**

Choose between **Dip / Azimuth** (default) or **Dip / Strike** for the right hand rule (RHR). Both conventions are used when the project is exported.

### **Line Picking**

The user can define the sensitivity that should be used to select a line in the **Map** page. With a larger setting it will be easier to extend lines but picking will not be as accurate.

#### Version

The version of the app currently installed on your iPhone. Please provide this information along with your operating system when reporting bugs.

## **Acknowledgements**

This lists copyright notices for the third party software libraries used by Clino.

Tap the  $\bigcirc$  when complete.

## **Settings**

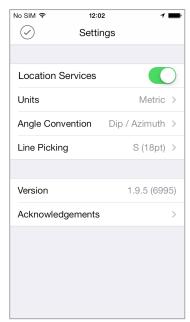

Settings page

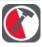

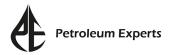

# **Export**

Projects can be exported by selecting the export option from the **Side Panel** or **Project Details** page. Data can be exported as:

- CSV (.csv);
- Move (.mve);
- Google Earth (.kmz).

Tap the selected file type to export the data. The operation can be cancelled by tapping **Cancel** on the progress pop-up.

**Note**: Exporting a project with a large number of pictures and data can take some time.

Once the export is complete, an option to **Share** data is available on pop-up box. Data can be shared by:

- AirDrop Share data wirelessly with another Apple device.
- **Mail** Email the exported project as an attachment. Be aware that large projects may be too big to attach to an e-mail.
- Dropbox This will let you upload the exported file straight to Dropbox. This requires network connectivity. The first time, you will be asked to grant permission so that Clino can access your Dropbox. This will be done from the Dropbox app if it's installed, or otherwise via a web interface. You can then browse to your Dropbox folder and tap Choose when you are ready to upload the file. Please note .kmz and .mve files can be quite large if they contain images.
- Open In Open exported data in another installed app. For example, the Google Earth (.kmz) export can be directly opened in the Google Earth app if installed.

Exported CSV files will be stored in their project folder, whilst Google Earth or Move exports will be located in the documents folder. To access this

#### **Exporting Data**

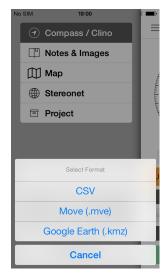

**Export** menu

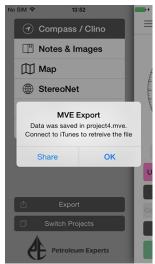

Share pop-up option

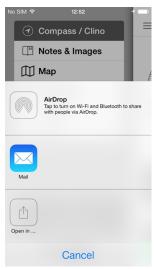

Share menu

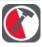

data connect the phone to iTunes on a laptop or desktop PC. Select the device from the iTunes toolbar and choose Apps from the device option panel. The device may need to be synced to see these options. Scroll down to the list of apps and select Clino. A list of associated documents will appear on the right-hand column. Select the files to copy from the iPhone and click **Save to**.

## Opening exported projects

**CSV files** are comma delimited and store georeferenced point data and photo locations. The first line of each file gives the column titles. Each .csv file contains a single data type, and is named as such. For example, all localities are saved localities.csv and plane data is stored in planes.csv. Whilst localities and their data are stored in separate files, they can be easily cross referenced using the **localityId** which is assigned to each locality and data point. CSV files can be imported directly into many GIS software packages as CSV/ASCII data. Files can be viewed quickly by opening them in simple text editors such as Notepad, or spreadsheet software such as Excel. Note that images are not exported in the CSV export. Instead the geographic location of each photo is found in the image CSV file, along with the name of the image file. All images can be found in the **images** folder, which is stored in the project folder on the iPhone.

**Note**: CSV files do not contain lines or polygon information.

**MOVE files** (.mve) can be opened directly in Move. Move is designed for 2D and 3D model building, interpretation and validation in 4D. You can also load .mve files for digital mapping on a tablet PC.

**Note:** When importing the data into MOVE it is advisable to set up the projection in a new

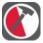

document and insert the .mve file into this new document. Doing so avoids UTM calculation issues and misplaced data for larger spanning projects. This process will also flag up any UTM calculation issues on the import summary and is a good check of data location / projection validity.

**KMZ files** can be opened in Google Earth and Move when unzipped.

**Note**: KMZ files do not preserve line style.

Note: When I open my exported .kmz project into Google Earth I can only see some of my data. In the top left of the Google Earth screen a time stamp bar shows the range of information displayed that is set between specific dates. The user may need to alter this so that the extent range covers the time period that the data was taken.

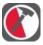

# **Digital Compass Calibration**

Most new smartphones contain electronic magnetometer, gyroscope, and accelerometer chips that, either individually or when combined, provide orientation information about the device. These electronic components vary in quality and are subject to a number of limitations. For example, magnetometers can be strongly influenced by the magnetized iron, steel or other permanent magnets in the device (the hard iron effect), as well as being influenced by external magnetic material in the natural and built environment.

Gyroscopes often suffer from gyro-drift – an error caused by the accumulation of the unique bias present in each gyroscope. We can counteract these limitations by

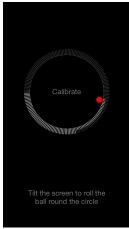

each gyroscope. We can counteract these limitations by attempting to calibrate the sensors, or using a combination of their output data to provide an improved result.

However, some smartphones perform more consistently than others. This variation between devices can be caused by:

- differences in phone hardware and firmware.
- differences in the built-in noise filtering and sampling frequency
- the different sensor combinations (sensor fusion) or compensation algorithms

There are also differences between the mobile operating systems and how they allow developers to access and manipulate the sensors available on each device.

We are reluctant to recommend specific devices to run Clino, however there are significant variations in the quality of the components that are currently being used by the various manufacturers, and we feel strongly that we should make users aware of some of our recent findings.

#### Calibration for iPhones

The iPhone 4S, 5, 5C and 6 contain good quality components and the compass readings are generally accurate to  $\pm 1$  degree – better than can be achieved with a traditional hand-held Brunton or Silva compass. Unfortunately the magnetometer / gyroscope / accelerometer combination in the iPhone 5s is of lower quality and the compass is only accurate to  $\pm 5$  degrees. This is a known issue which has been widely documented online and in the press. Apple have produced a firmware fix for this issue but we have not yet had the opportunity to test the device with the installed update.

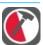

To calibrate, Apple phones display a black screen with a small red ball that must be rotated within the confines of a graduated circle. The compass clinometer within Clino will not become active until this operation has been performed.

We have found that some devices do not correctly report inclination. This is obvious when a device is on a flat horizontal surface, yet Clino still reports a dip. We believe this is due to components in the device not being seated properly, as we have tested other devices of the same make and model and not observed any problems. To counteract this, we have added an accelerometer calibration option in the app settings. In all cases, calibration resulted in devices correctly reporting inclination.

To get the most out of your smartphone we recommend that you collect data with the device in a variety of orientations and compare this against a traditional hand-held compass clinometer to work out the best orientation to collect data in. Many Android devices work better when held against the rock in landscape mode (long-axis horizontal) rather than in portrait mode (long-axis vertical). When measuring lineations, some Android phones will only record sensible measurements of plunge azimuth in one orientation - when the device is held with the top of the screen pointing down- or up-plunge depending on the manufacturer. This does not seem to apply to the iPhone (all models) with good data being recorded irrespective of the orientation of the phone.

## These questions may help you

- Does the phone have reasonable consistency with itself in all orientations and situations?
- Does the phone have reasonable consistency with a control analogue compass-clinometer in all orientations and situations?
- Are there any orientations (e.g. device long-axis vertical or horizontal) that provide more consistent and accurate results? If so, make sure to collect data only in these orientations.

As with an analogue compass, be aware of sources of interference. This can come from magnets, ferrous metals, electronic devices, another analogue compass or electronic device, watch or phone case (beware of magnetic clasps) to name a few.

## ..and finally

Clino is designed to make data collection quick and easy, facilitating the collection of large, statistically valid data sets. We have found that there are tremendous advantages to using Clino on a well-calibrated smartphone.

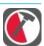

Most users will have experience with traditional analogue devices, where often a single reading at each station is taken with the assumption that each of these readings will have a high level of both precision and accuracy. This assumption is normally wrong. We always recommend taking several readings at each location, which can then be treated statistically to provide both improved accuracy and an understanding of measurement error.

Note: All my projects are in the same position, even though I entered different localities in different regions. ALWAYS check that your GPS is on and has been updated recently. Any measurements will be recorded to your last know position. Therefore if the GPS has accidentally been turned off, or has lost signal the most recent measurement will be positioned at the last GPS reading. These can only be edited manually in Move, and only by using human knowledge not satellite accuracy. Additionally, you may wish to collect a track with an external GPS device or another GPS tracking app on your device. This will allow you to use time stamp information from the track to reposition any mislocated field readings.

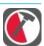

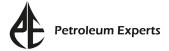

# Frequently Asked Questions

#### How do I load a base map?

Along with the online maps already installed on the app, users can import their own basemaps. As long as the basemap is geo-referenced it can be brought into Clino. However, we recommend importing as an **MBTile** via **iTunes** as the user can set the **zoom level** making faster to use in the field. Converting to MBTile can be done in a couple of steps in **MOVE**, please see the **Map** section of the respective guides for more information on how to do this.

Base maps are added to a project from the **Edit Base Maps** option in the **Map** page. The active base map can be selected from the basemap list and is indicated with a tick.

Refer to the **Maps** section for more detailed information.

### **How do I change the project name?**

The project name can be changed on the **Project Details** page, which is accessed from the **Project** option in the **Side Panel**, or by tapping the information (i) icon in the **Switch Project** page.

Refer to the **Project** or **Switch Project** sections for more detailed information.

#### How do I set a bearing?

Navigate to the **Compass / Clino** page. If required activate the compass by **tapping on the small compass**. Tap the compass face to set the bearing, deviations from this set bearing will be displayed by a red bar. To stop tracking the bearing, tap the compass face again.

Refer to the **Compass / Clino** section for more detailed information.

#### What does a phone need to be able to take Clino measurements?

There are 3 important items that each phone must contain to be able to take accurate readings. They are an **accelerometer**, **gyroscope** and **magnetometer** (sometimes called a geomagnetic sensor). When looking to purchase a phone, the technical specification page will normally list what sensors it is equipped with.

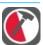

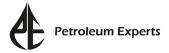

#### Can an external Bluetooth GPS be used with FieldMove Clino?

Yes an external Bluetooth GPS can be used with FieldMove Clino. To do this connect the Bluetooth GPS to your device and then restart FieldMove.

FieldMove uses the devices location service. This means if the Bluetooth GPS is compatible with your device, FieldMove will automatically use the updated information from the location service.

#### How do I take a reading using the Compass / Clino?

Planar or linear readings are taken from the **Compass / Clino** page. If required, activate the clinometer by tapping on the small clinometer to the right of the compass face. At least one rock unit is required before taking a reading, so select the **Tap to add a rock unit** option first or select the rock unit you wish to assign to the data you are about to collect. Set the **Data Type** to be collected from the list of planar or linear types. The clinometer page will update to reflect the **Data Type**.

To measure the orientation of a **plane**, the **back of the phone** should be placed on the surface to be measured. To take a **lineation** reading, the **edge of the phone** should be placed along the lineation, preferably with the back of the phone on the surface – but this is not essential.

To lock the reading, tap the clinometer face. The display will change from **red (active)** to **locked (black)**. Check the location reading and associated properties, unit type, locality and add an optional comment before tapping **Save**.

Refer to the **Compass / Clino** section for more detailed information.

#### Does Clino support other coordinate systems?

At present, Clino only operates using a **Lat/Long** and **WGS84 projection** system. When the project is imported in to **MOVE**, the coordinate system can be changed. However, we recommend that before the Clino project is imported, a blank document is set up with the correct coordinate system so that it avoids UTM calculation issues.

#### How do I create a geo-referenced note?

In the **Notes & Image** page select the **Note**  $\square$  icon to take a georeferenced note.

Refer to the **Notes & Images** section for more detailed information.

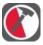

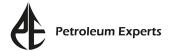

#### How do I take a geo-referenced photo?

In the **Notes & Images** page select the **Camera** icon to take a georeferenced photo. If you want to insert an image as a geo-referenced image, use the camera option within the **Note** page.

Refer to the **Notes & Images** section for more detailed information.

#### How do I view and edit recorded data?

All data can be viewed in the **Notes & Images** page, which can be opened from the **Side Panel**. Data can be filtered and displayed on a stereonet. Data can also be viewed on the **Map**.

Refer to the **Notes & Images** section for more detailed information.

#### How do I change a locality name?

Locality names and positions can be changed on the **Edit Locality** page, which is accessed from the **Notes & Images** or **Project** pages. Tap on the locality in the list to open the **Edit Locality** page.

The name of future localities can be set by changing the **Locality Prefix** in the **Project Details** page, accessed from the **Side Panel**.

Refer to the **Notes & Images** or **Project** sections for more detailed information.

#### How do I delete data?

The **Project** can be deleted from the **Switch Project** page. Active projects cannot be deleted. Switch projects to delete an active project. **Rock Units** can be deleted from the **Rock Types** page. **Localities** can be deleted from the **Notes & Images** page or the **Project Details** page. **Notebook** entries can be deleted from the **Notes & Images** page.

Swiping from right to left on an item will display the **Delete** iii icon.

Refer to the **Compass / Clino**, **Notes & Images** or, **Project** sections for more detailed information.

#### How do I export the data?

Data can be exported in CSV, Move and Google Earth file formats. The export option is accessed from the **Side Panel** and **Project Details** page.

Refer to the **Export** section for more detailed information.

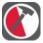

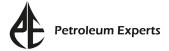

## **How do I use Clino offline?**

Clino requires online connectivity for the basic maps (satellite or street views) and for accessing Dropbox. If you disable online connectivity, the map view will still work but will only show a basic grid in places where there is no cached data. Please note that activating aeroplane mode will also turn off the GPS. To disable online services but preserve the GPS, please navigate to the **Settings** page and disable **Cellular Data**.

Refer to the **Settings** section for more detailed information.

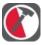

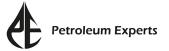

# Our Experience

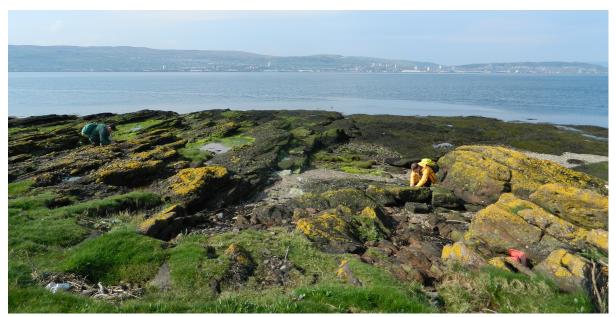

Collecting data on folded Devonian sediment at Ardmore Point

The following comments are based on our experience of testing Clino with an iPhone 5 running iOS 7.

### **Hardware**

Battery can last for a full field day ( $\sim$ 8 hours, with the GPS on but when other apps and data streaming are turned off). This is highly dependent on the phone and we recommend experimenting with your phone to get the best out of usage time.

When your iPhone is locked, the GPS will become inactive and will not drain the battery.

There are plenty of tough cases and water proof pockets on the market that project the phone and make it waterproof and robust, such as LifeProof, Idry, Aquapac etc.

## **Preparation**

A common hindrance to successful digital geologic mapping is a lack of advance preparation before leaving for the field. In addition to collation of digital base maps, elevation models, and existing geologic maps, the most important aspect of preparation is practice using the software and hardware tools. As with any compass, orienteering, and basic mapping skill, advance practice ensures that the mapping device is not the focus of the user's attention, leaving the field mapper to focus on 3D spatial analysis of rock units. We find that these issues are relatively easily overcome with advance

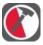

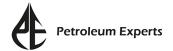

planning and training, as well as an appreciation for the potential benefits of digital field mapping.

We recommend testing and calibrating the phone against a compass before going to the field. See our guide on **Digital Compass Calibration**.

## Things to watch out for when mapping with a smartphone

- 1. Make sure that you **lock** your iPhone **when it is in your pocket**. This will ensure that you don't end up with 'ghost' readings while you're en route to the next outcrop.
- 2. Check that the GPS location has updated to your current location, before saving a reading. Look at the time stamp (underneath the lat / long values) and check that this has the lat / long values for your current location. If you are still unsure if the GPS has placed you correctly, tap the lat / long reading (this will bring up the Map page) where you can check that your current location is correct on the map. As mentioned above, you may wish to collect a track with an external GPS device or another GPS tracking app on your device. This will allow you to use time stamp information from the track to reposition any mislocated field readings.
- 3. Make sure that your iPhone has **enough storage space** for a day's data collection. We recommend that, at the end of each day, you copy your files from your phone to your PC and back these up. You can then delete the project from your phone and start a new project, to free up memory. To put a project back onto your iPhone, simply paste it from its saved location on your PC into the app folder through iTunes.
- 4. At the start of the day, **check** your phone's **calibration** before taking a reading. Make sure that you are away from buildings, cables, vehicles and jewellery and compare the readings from your iPhone with a traditional compass-clinometer.
- 5. Take care to check that you have made the **right lithology and structure type** choices before hitting the **Save** button. It is very easy to collect incorrectly classified data, which cannot be used later (e.g. you have recorded a cleavage measurement as bedding or vice-versa).

## Note on the geology of Ardmore Point

All the screen shots and photos in this guide are taken from Ardmore Point which is approximately 30km north-west of Glasgow. The strata exposed on the shore are Devonian in age, with excellent antiform and synform structures, faults and fractures with exposures of the Lower and Upper Old Red Sandstone. We frequently run training course at this location and other

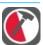

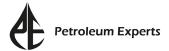

sites. Please get in touch if you would like to join us to learn more about digital field mapping from the experts.

## **Closing remarks**

We find that digital mapping tools improve the 3D spatial interpretation process by facilitating more analysis and less data management than traditional techniques, especially in the "field office" during the evenings. With a digital mapping workflow, data organisation largely occurs in the field upon data collection, transcription from paper to digital format is unnecessary, and data backup can be as simple as copying digital files to external hard drives. Digital mapping allows more time in the evenings for problem solving, targeting areas of uncertainty, and formulating effective field plans.

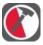

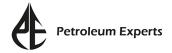

# System Requirements

## Minimum iPhone model requirements

iPhone 4, running iOS 7.0 and above

## **Android smartphone version**

An Android version of Clino is also available to download from the Google Play Store  $^{\text{TM}}$ . Please note that the Android app is for smartphones only, and will not scale up to 7" or 10" tablet devices.

## **Minimum Android model requirements**

A smartphone running Android 4.0 (Ice Cream Sandwich) and above.

Android is a trademark of Google Inc. Apple and iPhone are trademarks of Apple Inc., registered in the U.S. and other countries.

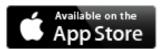

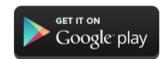

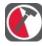

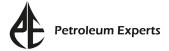

# **About Petroleum Experts**

Petroleum Experts (Petex) are the global standard in petroleum engineering and structural geology software tools. We are a team of highly skilled professionals with extensive experience in petroleum engineering, structural geology, and engineering software.

Petroleum Experts pioneered integrated field modelling, with the objectives of improving field management, production and recovery, with our petroleum engineering IPM suite – fully integrated reservoir, well, surface network modelling system, and the Digital Oil Field platform (DOF).

Midland Valley, the world leader in the field of structural geology, providing expert consultancy and the MOVE suite of geological software, joined forces with Petroleum Experts in October 2017.

For more than thirty years, geoscientists at Midland Valley utilised restoration and balancing techniques to unravel geological evolution and extract unseen information from available data. The ground-breaking approach minimises technical uncertainty, and enables companies to reduce risk in a methodical and cost-effective way.

The next evolutionary step of company integration will incorporate geology and geophysics through MOVE, to deliver a seamless set of workflows from field geology to production and oil and gas field management – field discovery to late production life.

#### **About MOVE™**

The MOVEtm suite is the most complete structural modelling and analysis toolkit available. It provides a full digital environment for best-practice structural modelling to reduce risk and uncertainty in geological models. The MOVE suite provides a platform for integrating and interpreting data, cross-section construction, 3D model building, kinematic restoration and validation, geomechanical modelling, fracture modelling, fault response modelling, fault analysis and stress analysis.

MOVE is the only software package that offers users the full range of tools for geometrically constrained model building and kinematic analysis in 2D and 3D space.

While other companies market software for model building, our kinematic modelling tools help clients challenge their assumptions, to discriminate between alternative interpretations, and to produce more accurate models.

MOVE is backed up by a team of specialists dedicated to the continuous improvement and evolution of the software, and the underlying science.

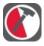

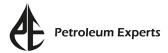

Further information on the principles behind our approach to model building and structural modelling using MOVE, as well as the latest software news can be found on <u>our website</u>.

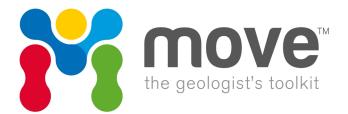

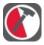